## **校外通过 CARSI 访问方式说明**

"可知"平台支持 PC 端、移动端(android/ios)在校外通过 CARSI 认证登录。

一、PC 端登录流程

1、校园 IP 地址外打开浏览器,输入

<https://www.keledge.com/login?redirect=/wrap/index> 根据提示点击 CARSI W 图标。

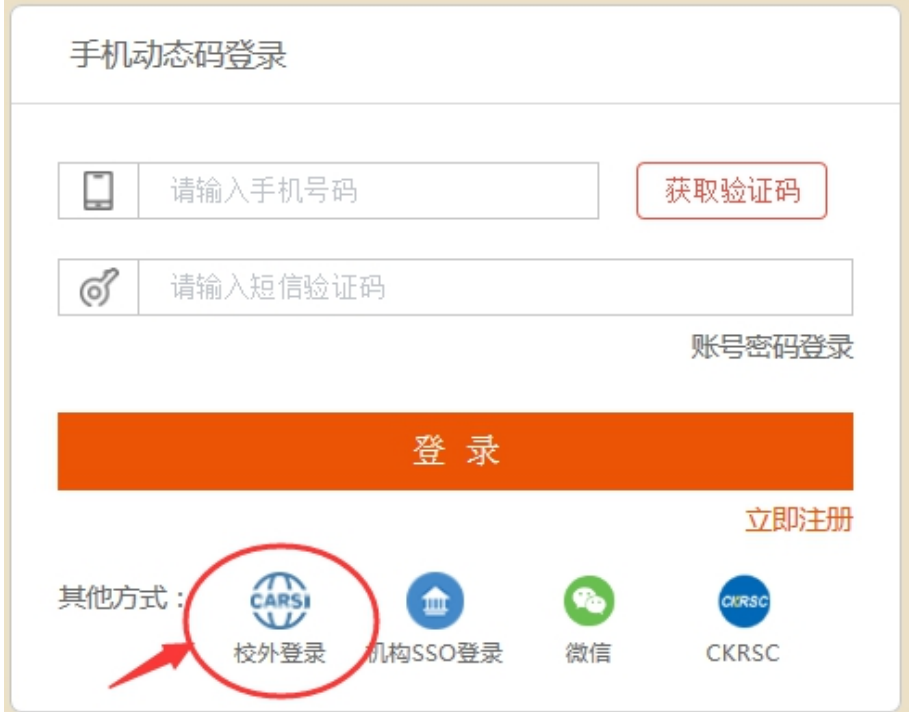

2、例如,输入学校名称"山东大学",点击"确认"。

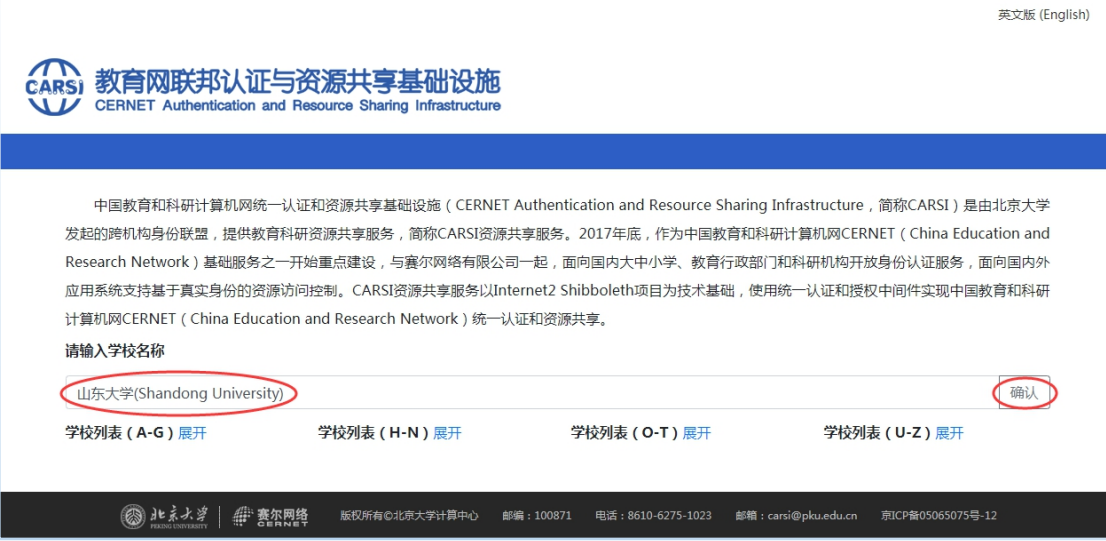

3、跳转到"山东大学"身份认证登录系统,输入您在本校的账号及密码,点击"登

录"。

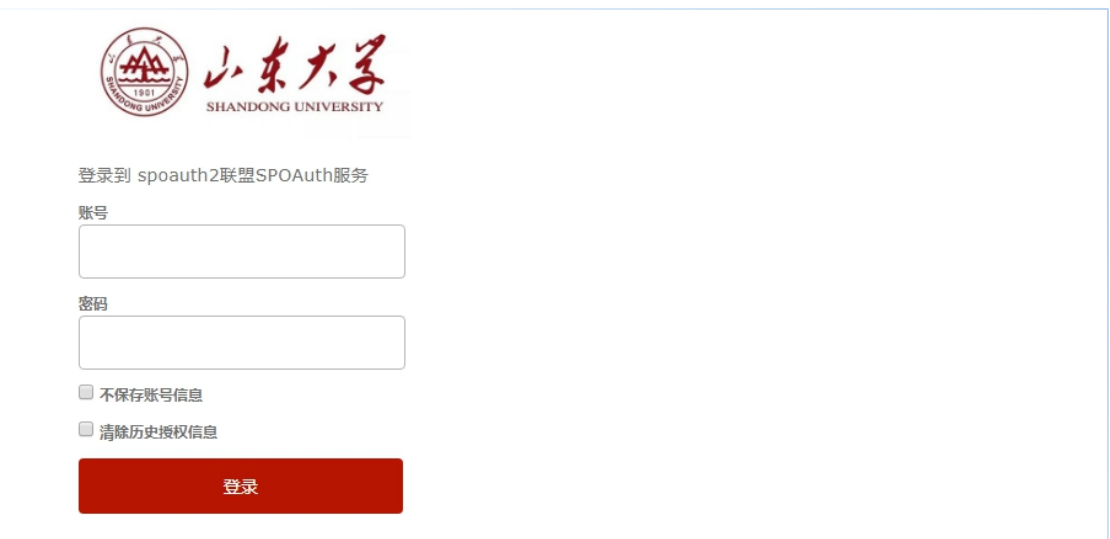

4、登录成功后,页面自动跳转回可知首页,无需再次注册及认证,即可浏览平台 资源。

二、移动端登录流程

1、从"应用商场"下载并安装"可知"APP。

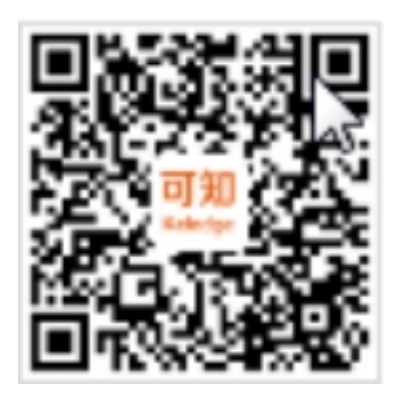

可知移动端 APP 二维码

2、打开"可知"APP,在首页点击"我的"进入登录界面或者"在线试读"时会

弹出登录界面。

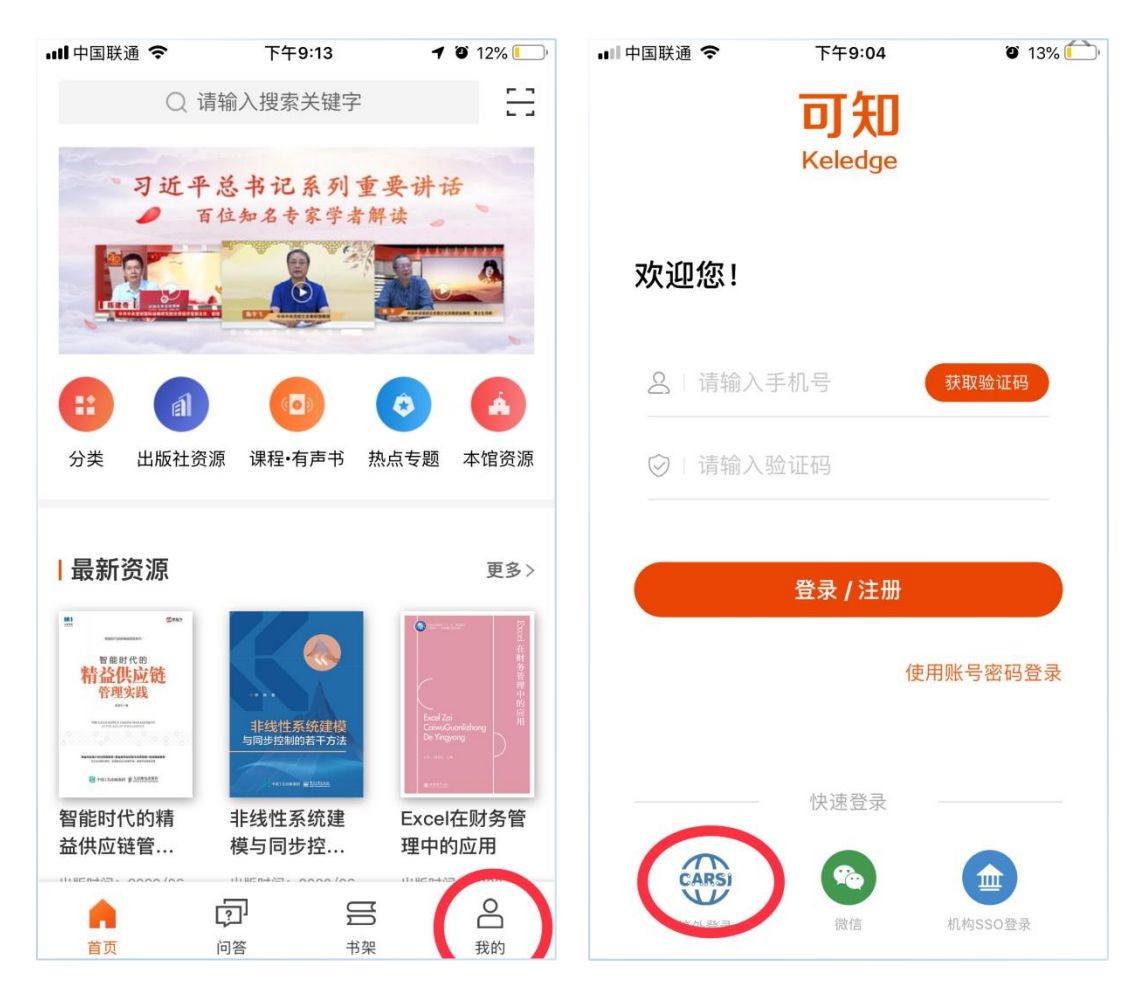

3、在"登录"界面,点击"CARSI"图标,进入"CARSI"登录界面。

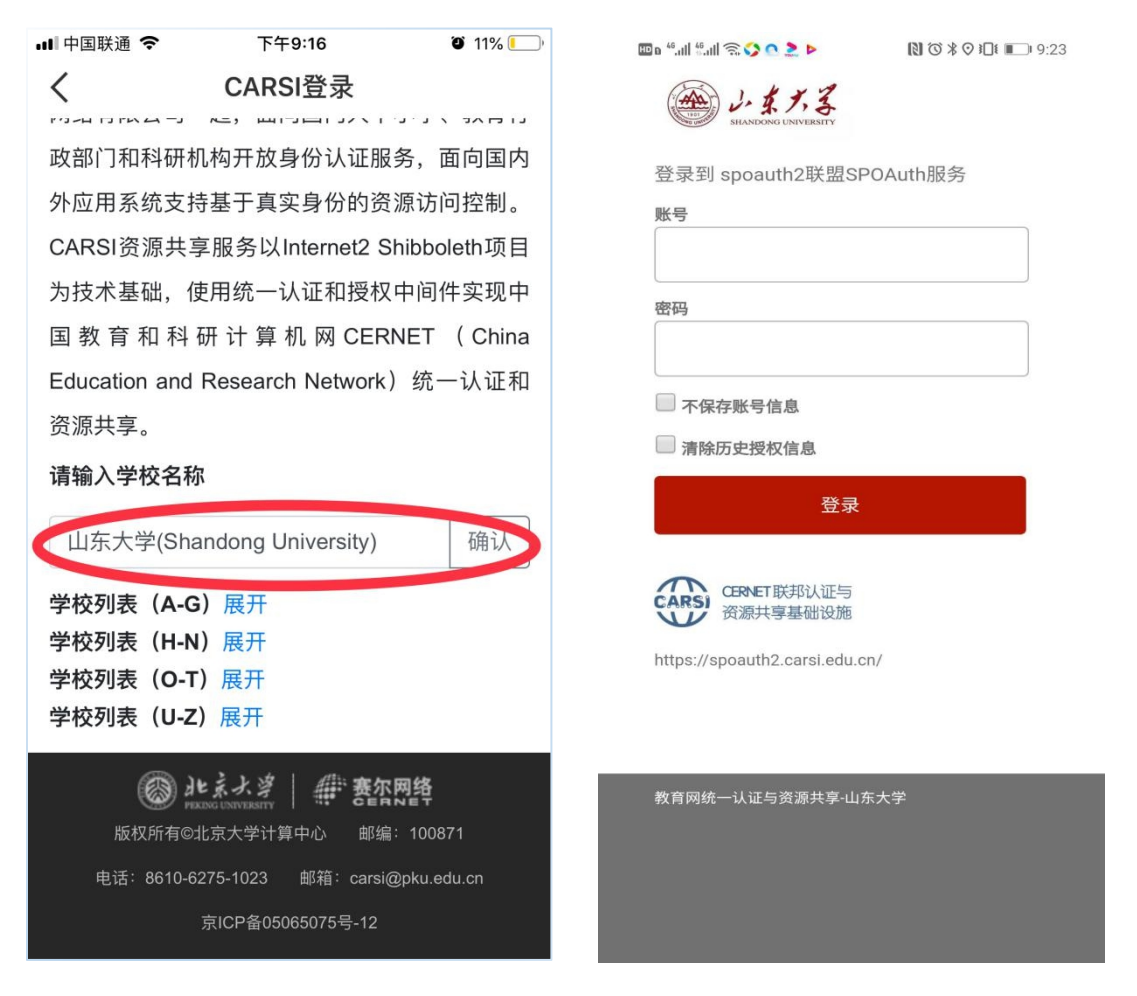

4、输入学校名称"山东大学",点击"确认"。

5、跳转到"山东大学"身份认证登录系统,输入您在本校的账号及密码,点击"登 录"。

6、登录成功后,页面自动跳转回可知首页,无需再次注册及认证,即可浏览平台 资源。